## **INSTRUCTION MANUAL**

**For**

# **Downloading D-Meter®**

**ALLEN FACE & COMPANY, L.L.C. 2725 Old Wrightsboro Road Building 12, Unit 5 Wilmington, NC 28405**

> **Tel: (910) 763-4501 Fax: (910) 763-4502 Web: www.allenface.com**

**© 2009 Allen Face & Company, L.L.C. – All rights reserved.**

#### **Table Of Contents**

#### **Section I: BATTERY CHARGING, RE-CALIBRATION, & MAINTENANCE**

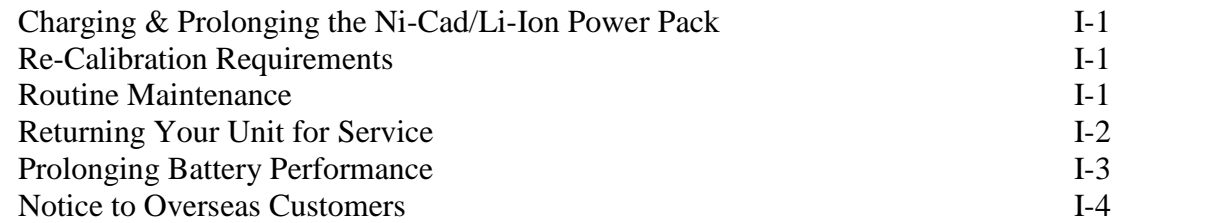

#### **Section II: SETTING-UP & OPERATING the DOWNLOAD SOFTWARE**

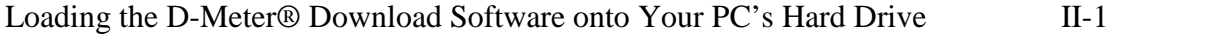

#### **Section III: GENERAL OPERATION**

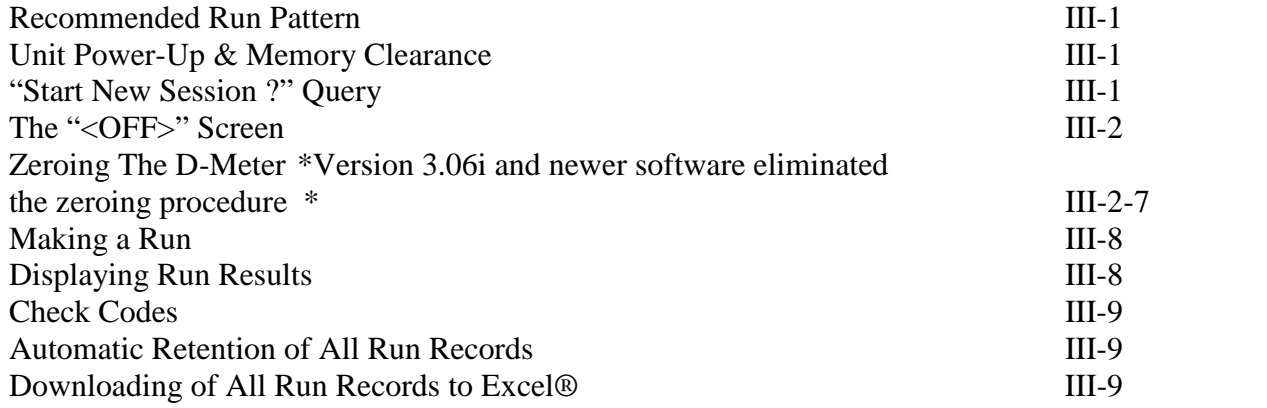

#### **Section IV: DETAILED KEY & LIGHT DESCRIPTIONS** IV-1-2

#### **Section V: DETAILED SCREEN DESCRIPTIONS**

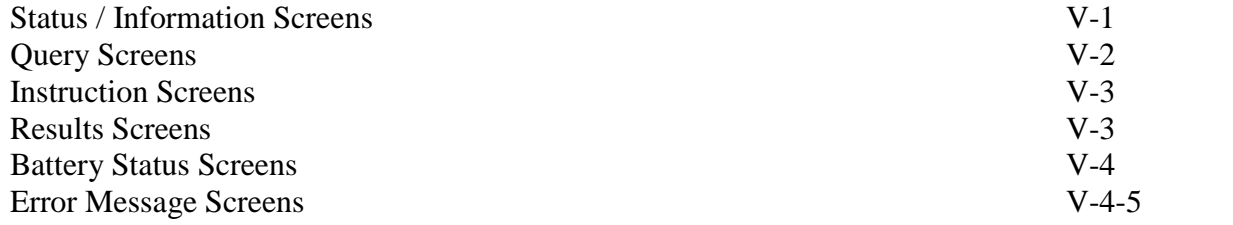

#### **Table Of Contents (cont)**

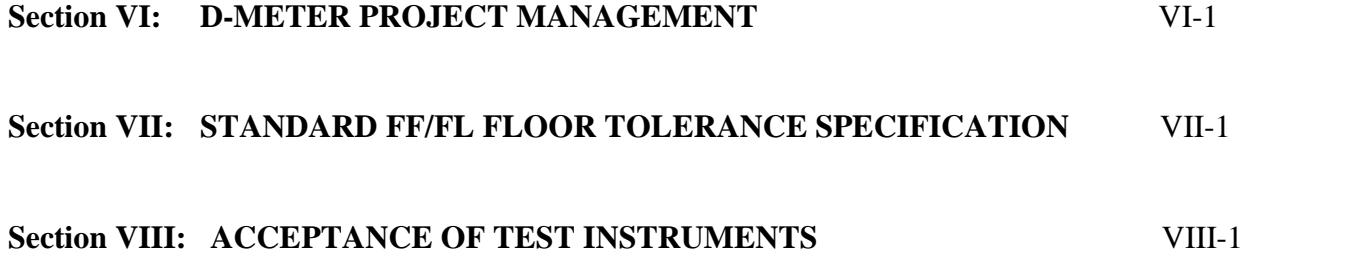

## **I. BATTERY CHARGING, RE-CALIBRATION, & MAINTENANCE**

#### **A. Charging the Ni-Cad/ Li-Ion Power Pack (International Customers see Page I-4)**

To charge / recharge the D-Meter's internal power pack, plug the charger into a 115 volt grounded outlet and plug the charger lead into the socket on the left hand side of the unit. Please see the notice on prolonging battery performance on page I-3.

#### **B. Re-Calibration Requirements**

The D-Meter's calibration is set at the factory and cannot be changed by the operator. Unless the unit is dropped or otherwise obviously damaged, the factory calibration should remain constant well beyond the re-calibration period.

Every D-Meter must be returned to the factory annually (for domestic customers) or tri-annually (for international customers) for re-calibration and refurbishment to maintain the warranty. (There is a nominal charge for this service.) The re-calibration date is displayed on the D-Meter's screen every time the unit is turned on. Normal turn around time for all factory services is one week (excluding transit time). Replacement units may be borrowed free of charge, if a request is made at least two weeks in advance (freight both ways to be paid by the borrower).

D-Meters in current calibration are fully warranted indefinitely for both parts and labor (absent obvious abuse).

#### **C. Routine Maintenance**

- 1. Use a commercial glass cleaner (e.g. Windex®) and a soft cloth to clean all exterior surfaces. NEVER use any type of organic solvent to clean the unit.
- 2. For the D-Meter software to work properly, the bottoms of the black rubber "shoes" mounted on the swivel feet must remain clean and properly positioned.
- 3. If the unit "hangs-up" and the display cannot be returned to the **<OFF>** screen by pressing the **<STOP/ESC>** key, reset the entire system by pressing the **POWER <OFF>** and **POWER<ON>** keys. Only the readings in the run being recorded when the unit is reset will be lost.

\*\*\*\*\*\*\*\*\*\*\*\*\*\*\*\*\*\*\*\*\*\*\*\*\*\*\*\*\*\*\*\*\*\*\*\*\*\*\*\*\*\*\*\*\*\*\*\*\*\*\*\*\*\*\*\*\*\*\*\*\*\*\*\*\*\*\*\*\*\*\*\*\*\*\*\*\*\*\*\*\*\*\*\*\*\*\*

**Warning!** The D-meter is a sealed unit. **NEVER** attempt to remove either of the end plates.

#### **!!! IRREPARABLE ELECTRONIC DAMAGE WILL OCCUR !!!**

\*\*\*\*\*\*\*\*\*\*\*\*\*\*\*\*\*\*\*\*\*\*\*\*\*\*\*\*\*\*\*\*\*\*\*\*\*\*\*\*\*\*\*\*\*\*\*\*\*\*\*\*\*\*\*\*\*\*\*\*\*\*\*\*\*\*\*\*\*\*\*\*\*\*\*\*\*\*\*\*\*\*\*\*\*\*\*

**Warning! NEVER** immerse the unit. **NEVER** run the unit through standing water. **NEVER** expose the unit to steady rain.

#### !!! IRREPARABLE ELECTRONIC DAMAGE WILL OCCUR !!!

Warning! All liabilities attendant to the use of any D-Meter shall reside entirely with the user. AF&Co does not warrant the accuracy or adequacy of any of the information provided by the D-Meter and will not be liable for any damages suffered as a consequence of any use thereof or reliance thereupon by any party.

- 4. Questionable or troublesome units should be returned immediately to the factory for inspection and repair along with a note describing the problems in detail.
- 5. When returning a unit for service or recalibration, please remove the manual and accessories from the case

#### ALLEN FACE & COMPANY, L.L.C. 2725 Old Wrightsboro Road Building 12, Unit 5 Wilmington, NC 28405

Tel: (910) 763-4501 Fax: (910) 763-4502 Web: www.allenface.com

Note: Please include your business card (or other identifying note) inside the case along with specific instructions regarding billing and return shipment. Unless arranged otherwise, return shipment will be ground via a carrier of our choice

# **!! READ THIS PAGE CAREFULLY !!**

## **PROLONGING NI-CAD BATTERY PERFORMANCE**

**NOTE**: IF YOUR METER IS EQUIPPED WITH A LI-ION BATTERY PACK THE FOLLOW-ING TEXT DOES NOT APPLY AND YOU CAN SKIP THIS PAGE. LI-ION BATTERIES CAN BE CHARGED AT ANY TIME AND DO NOT RETAIN A MEMORY.

#### **IF YOUR METER IS EQUIPPED WITH A NI-CAD BATTERY PACK, PLEASE READ THE FOLLOWING:**

REPEATED RE-CHARGING OF NI-CAD BATTERIES THAT HAVE NOT BEEN FULLY DISCHARGED AND/OR LEAVING THE BATTERY PACK CONNECTED TO THE CHARGER LONGER THAN 8 HOURS CAN CAUSE THE NI-CAD BATTERIES TO DEVELOP A "MEMORY". THIS WILL REDUCE THE LENGTH OF TIME THAT THE BATTERY PACK WILL SUPPLY POWER TO THE METER. IF THIS HAPPENS, THE BATTERY PACK IS NOT "BAD"; IT JUST NEEDS RECONDITIONING.

THE CHARGER SUPPLIED WITH THE UNIT AUTOMATICALLY SHUTS DOWN AFTER THE BATTERY PACK IS COMPLETELY CHARGED. WHEN YOU PLUG THE CHARGER INTO THE METER, THE RED LIGHT ON THE CHARGER INDICATES THAT THE UNIT IS CHARGING. WHEN THE RED LIGHT GOES OUT, THE BATTERY PACK IS FULLY CHARGED.

FOLLOW THE STEPS BELOW TO RECONDITION THE BATTERY PACK & MAXIMIZE THE METER'S RUN TIME:

- 1. AT LEAST ONCE A MONTH, TURN THE METER ON AND LET THE BATTERY DRAIN TILL THE METER SHUTS DOWN. (THIS WILL COMPLETELY DISCHARGE THE BATTERY PACK.)
- 2. AFTER FULL DISCHARGING, RECHARGE THE BATTERY PACK USING THE CHARGER SUPPLIED WITH THE METER. LEAVE THE CHARGER CONNECTED UNTIL ITS RED LIGHT GOES OFF (THUS INDICATING THAT THE BATTERY PACK IS FULLY CHARGED).
- 3. IF YOU NOTICE THAT THE UNIT IS "RUNNING DOWN" SOONER THAN YOU THINK IT SHOULD, REPEAT STEPS 1 AND 2 ABOVE.
- 4. IF YOU STILL HAVE PROBLEMS, PLEASE CALL 910-763-4501

## **NOTICE TO INTERNATIONAL CUSTOMERS**

#### **D-METER BATTERY CHARGER REQUIREMENTS**

The battery charger supplied with your D-Meter is designed to operate on 60 cycle, 115 volt, AC electricity. If your electricity is different, you will have to acquire an appropriate battery charger from your local electronics supplier.

The replacement battery charger should have the following operating characteristics:

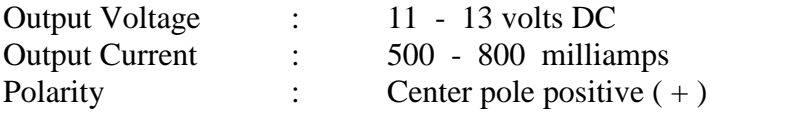

#### **WARNING ! DO NOT USE A CHARGER OF OPPOSITE POLARITY ! USING A CENTER POLE NEGATIVE ( - ) CHARGER WILL DESTROY THE UNIT'S CIRCUIT BOARD !**

If you want to splice the plug off the charger we supplied onto your charger, please note that the WHITE STRIPED wire is the POSITIVE  $(+)$  lead.

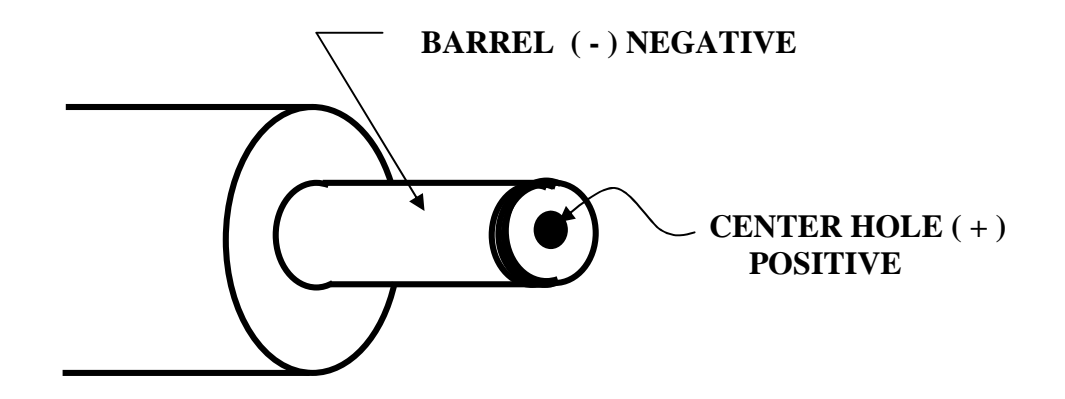

## **II. SETTING-UP & OPERATING the DOWNLOAD SOFTWARE**

#### **A. Loading the F/D-Meter**® **Download Software onto Your PC's Hard Drive**

The Download Manager is available at our web site www.AllenFace.com under the meter downloads tab.

The following instructions should be followed to correctly install the Allen Face Download Manager software.

- 1. Uninstall any existing version of the Allen Face download programs. To remove go to Control Panel>Add Remove Programs ( Programs and Features in Vista and Windows 7). Locate the Allen Face Download Manager and click uninstall.
- 2. At our web site www.AllenFace.com click on the meter downloads tab and scroll to the bottom of the page and open the zipfile "3mb" at the bottom of the page. Extract the file.
- 3. Double click on the AllenFace.Meter.Install.msi and follow the setup instructions. Accepting the defaults will work for most installations.
- 4. Once the program is installed, a shortcut will appear on your desktop. Double click to launch the manager.
- 5. Install the driver for the USB to Serial adapter that was supplied with the meter (if this is a meter that was recently purchased).

#### **B. System Requirements**

- 1. Intel x86 or x64 processor, 512 MB RAM, Intel Duo Core Processor or above.
- 2. Operating Systems
	- A. Windows XP sp3
	- B. Windows Vista
	- C. Windows 7
- 3. Net Framework 3.5 sp1 Typically downloaded via Windows Update

#### **C. Running the F/D-Meter® Download Software**

Please download the PDF under the zip file at our web site. This file will explain how to use the new download and its features.

## **III. GENERAL OPERATION**

#### **A. Recommended Run Pattern**

Select the run pattern to be measured. ASTM E-1155 (see Appendix) requires that measurement lines conform to one of the following two schemes:

- 1. Runs parallel and perpendicular to the longest slab boundary, where the aggregate run length in each direction is approximately equal, or
- 2. Runs of any length all oriented at  $45^{\circ}$  to the longest slab boundary.

It is strongly recommended that all tests always be performed using an "X" the bays approach – even if the N/S and E/W column spacing are net exactly equal. Standardizing the run pattern on the bay diagonals offers a number of practical advantages:

- 1. The minimum *q* and *z* sampling requirement will always be well satisfied.
- 2. Uniform coverage is automatically obtained.
- 3. No run location decisions are required of the operator.
- 4. No measurement line diagrams ever have to be produced or archived.
- 5. Straight line runs without the aid of a taught string reference is facilitated.
- 6. Tests can always be easily duplicated in the future.
- 7. Results from different projects can always be reasonably compared.

#### **B. Unit power-up & Memory Clearance**

Press the <**ON**> button to turn the unit **ON**. Observe the various system status screens during power up. Respond to all memory status inquiries as prompted:

Pressing the **<VOID PREV RUN>** button at the **VOID Clears Memory** prompt initiates the memory clearance routine. Pressing the **<GO/OK>** button at the **Are You Sure?** query will then permanently delete all resident run records from memory by writing zeros over their memory locations. Be careful! **Cleared (and voided) runs are unrecoverable.**

Pressing **<STOP/ESC>** exits the memory clearance routine at any prompt.

#### **C. Start New Session? Query**

If the operation mode remains unchanged from the previous power up, the **Start New Session?** query will appear. Pressing the **<STOP/ESC>** key (to answer "NO") to this query will cause the runs collected during this power up to be added to those of the previous active session. Pressing the **<GO/OK>** key (to answer "YES") to this query will close the previous active session and put the runs collected during this power up into their own new session number.

 $(III - 1)$ 

#### **D. The "<OFF>" Screen**

After the session number has been selected, the **<OFF>** (i.e. "not recording") screen will be displayed. This is the unit's "home screen".

Each new run begins with a **<GO/OK>** key press at the **<OFF>** screen (see F, G, and H). If the unit has just been turned on, however, pressing the **<GO/OK>** key at the **<OFF>** screen will automatically initiate the re-zeroing routine. In order to ensure the accuracy of the measured FF numbers (which will be compromised, if the unit's zeroing has shifted), no runs may be recorded on a unit that has just been turned on until that unit has been re-zeroed (see E).

All session and run result displays are also initiated from the **<OFF>** screen (see I).

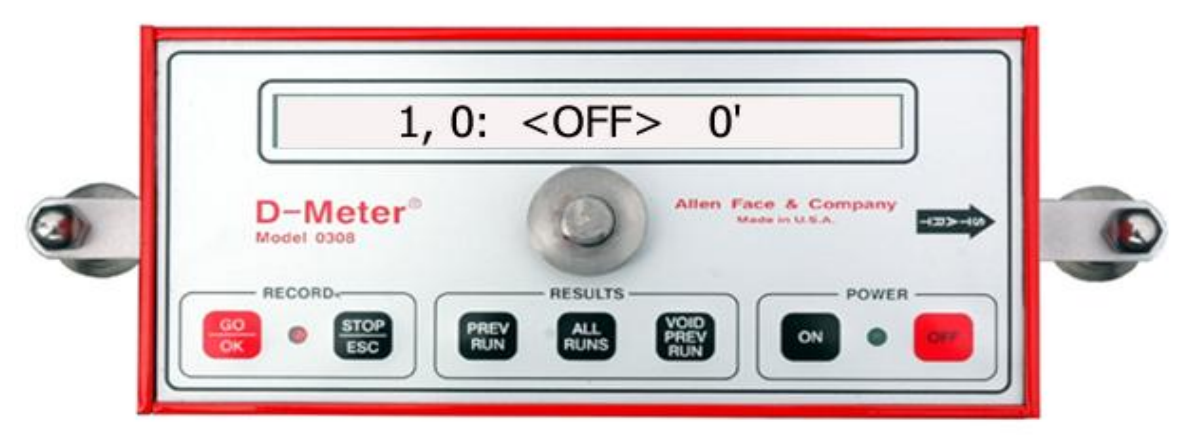

**FIG 1**

**\* Please Note If your D-Meter Has 3.06i Software and Newer You Do Not Have to Zero the D- Meter. \***

#### **E. Zeroing The D-Meter**

Perform the following operations to zero the D-Meter properly. **The meter must be zeroed before any runs can be recorded.**

Pressing the **<GO/OK>** key during initial power up will initiate a **Re-Zero Meter** flashing prompt. This prompt will also be initiated after the D-Meter has been on for 45 minutes, and after each subsequent 45-minute interval.

**Step E1**: Turn the meter on and place it on the floor with the start arrow pointed to your right (i.e. so you can read the screen). Let the meter go through all screens until it stops at the **<OFF>** screen. Press the **<GO/OK>** key to bring up the flashing **Re-Zero Meter** screen. This screen will be flashing, so press the <**GO/OK**> key (It's the only key you can push to escape a flashing screen).

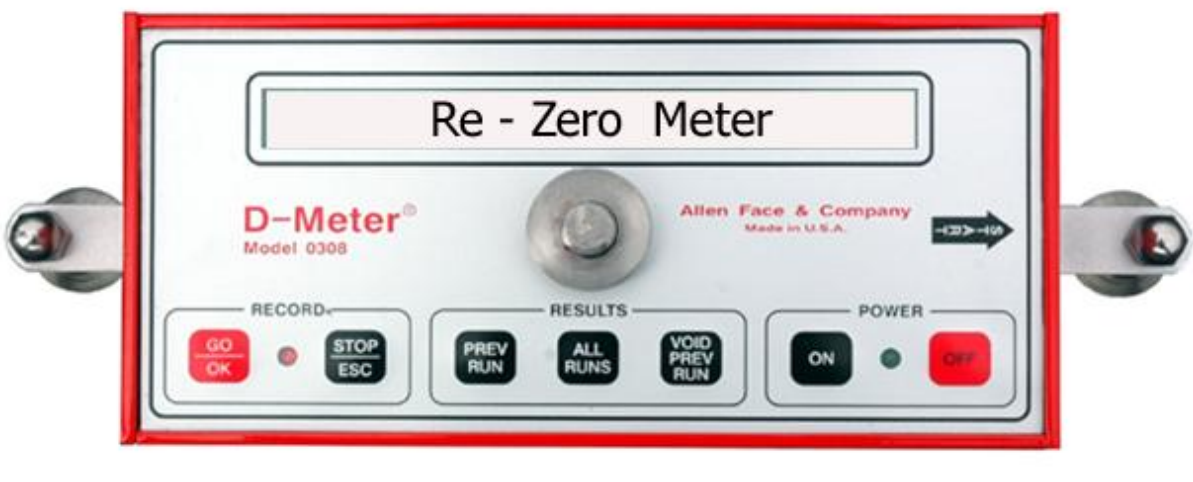

 **FIG 2**

**Step E2**: This flashing screen is telling you that the D-Meter has to be zeroed before you can proceed. Press the **<GO/OK>** key.

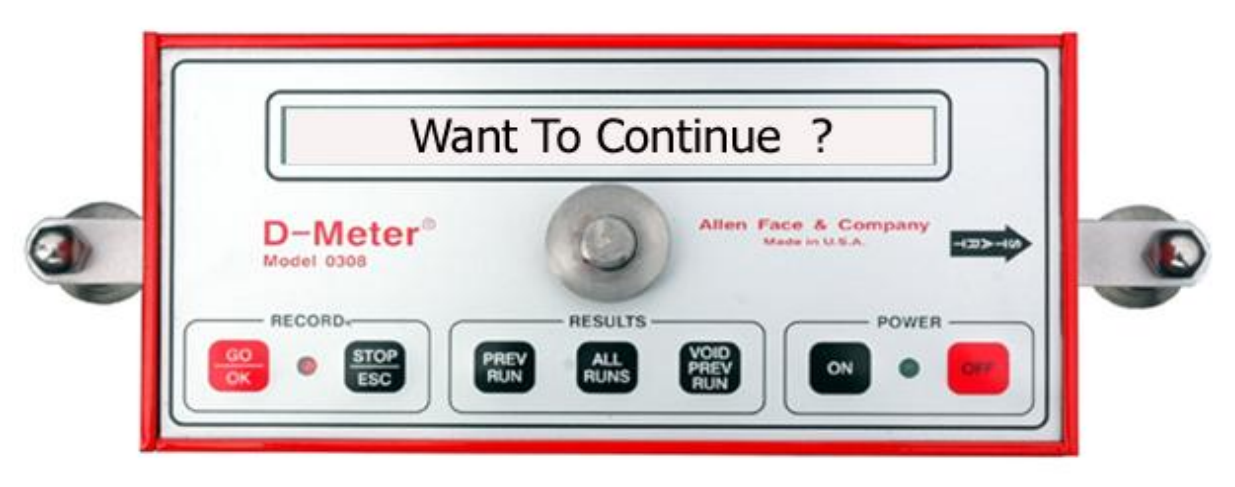

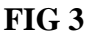

- **Step E3**: The next screen will say **Want To Continue?** (Fig 3). If you want to proceed with the zeroing procedure, press the **<GO/OK>** key. If not, press the **<STOP/ESC>** key to go back to the **<OFF>** screen.
- **Step E4:** The flashing **PUSH** <GO> When Ready screen (Fig 4) will come up next. When you've gotten the meter into position to take the first zero reading, and have marked the positions of the feet on the floor with a pencil, push the **<GO/OK>** key. The meter will then display the **Do Not Move** screen (Fig 5) and take the required reading. Be sure to hold the unit as still and perpendicular as possible while this measurement is being taken.

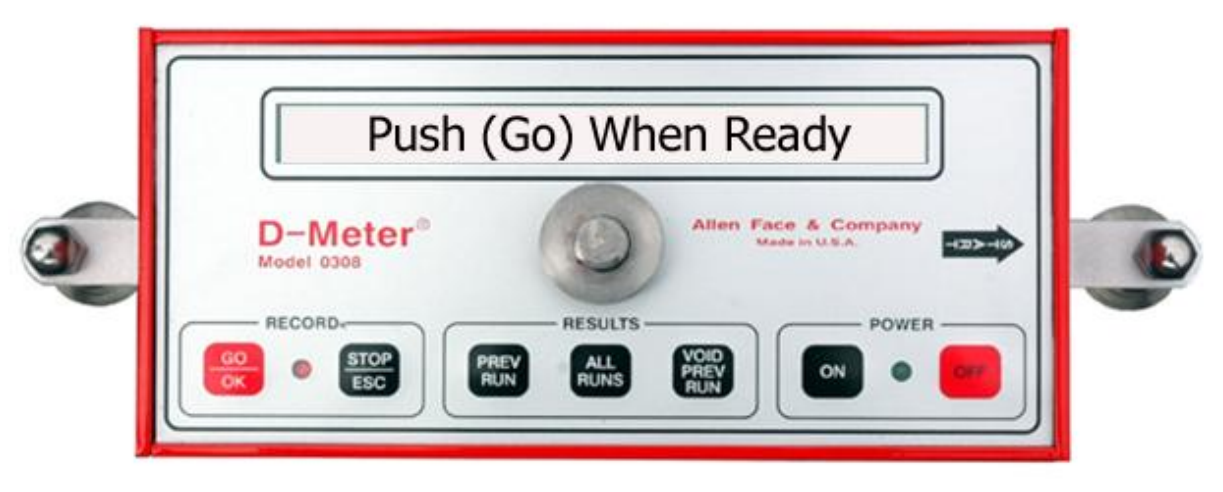

 **FIG 4**

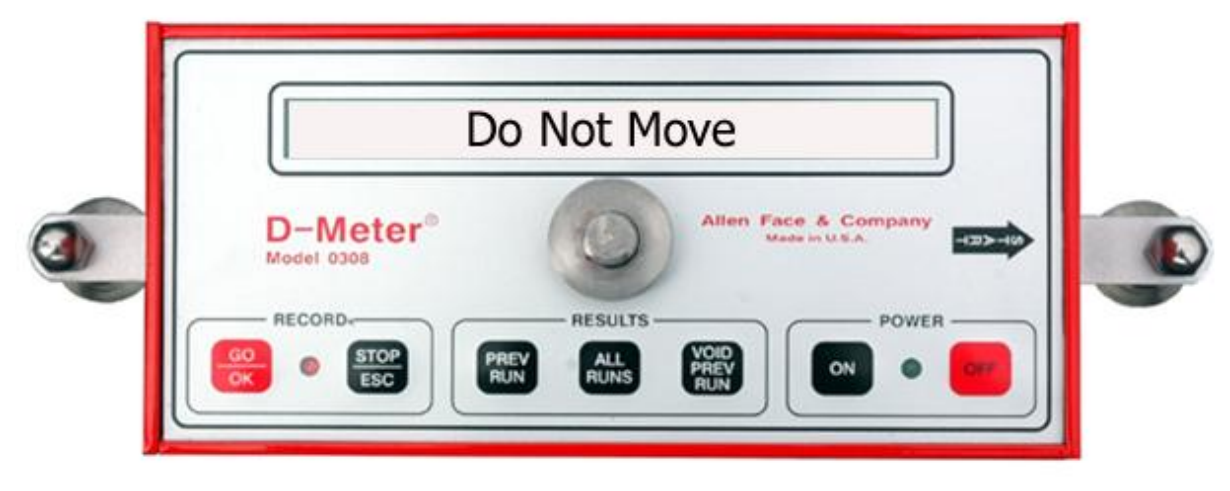

**FIG 5**

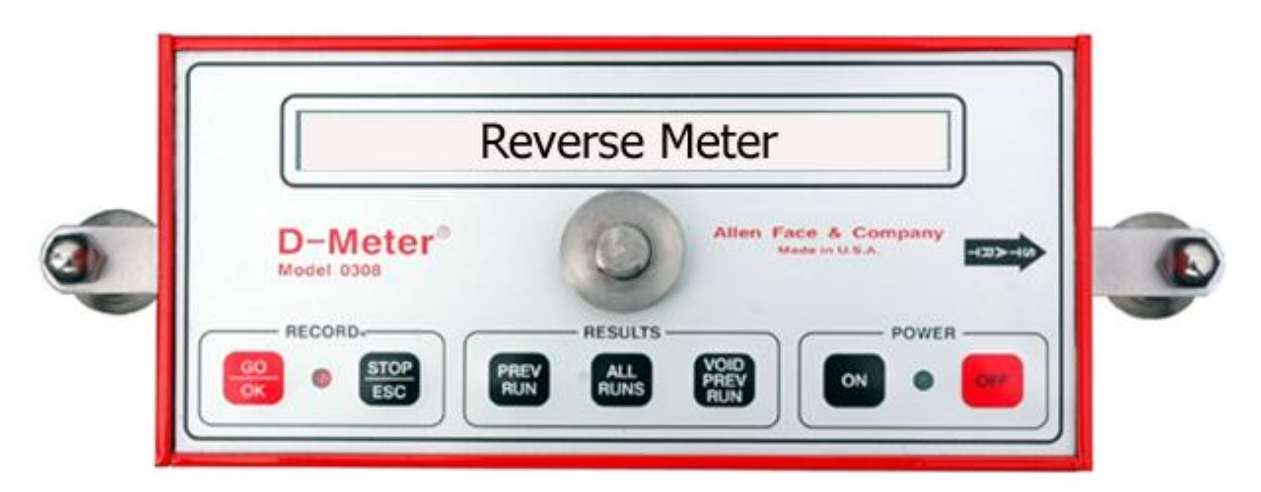

**FIG 6**

(III-4)

**Step E5**: After the initial zeroing reading is taken, the **Reverse Meter** screen will appear (Fig 6). This screen directs you to pick the meter up and reverse it end-for-end. Using your pencil marks, put the left foot on the floor where the right foot was, and put the right foot on the floor where the left foot was.

The start arrow should now be pointing to your left (Fig 7). The **Reverse Meter** screen will disappear after a few seconds, and the flashing **PUSH <GO> When Ready** screen will appear again

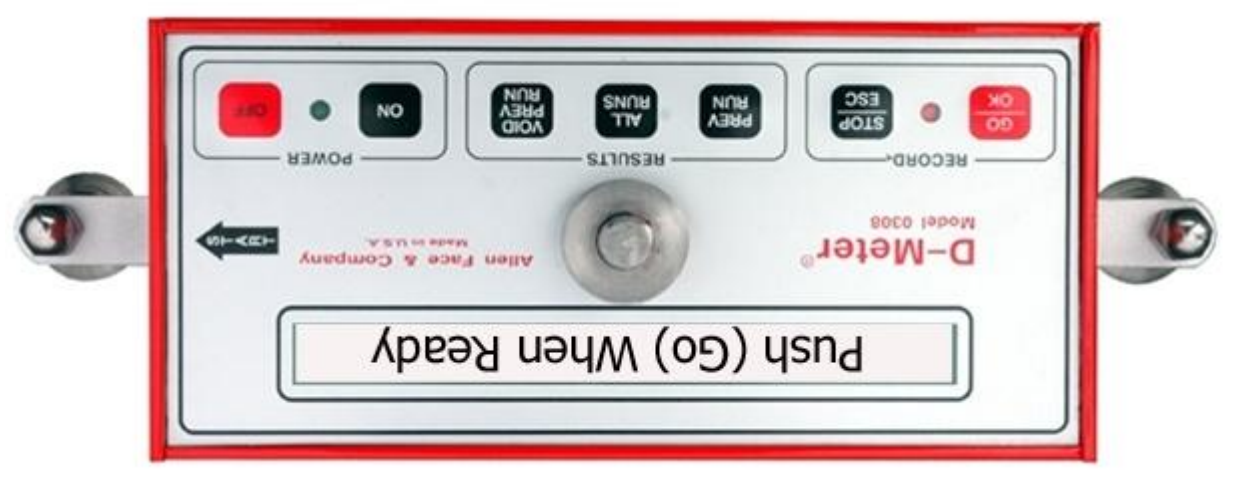

**FIG 7**

**Step E6**: When you're ready to take the second zeroing reading, push the **<GO/OK>** key. The meter will then display the **Do Not Move** screen (Fig 8) and take the required reading. Be sure to hold the unit as still as possible while this measurement is being taken.

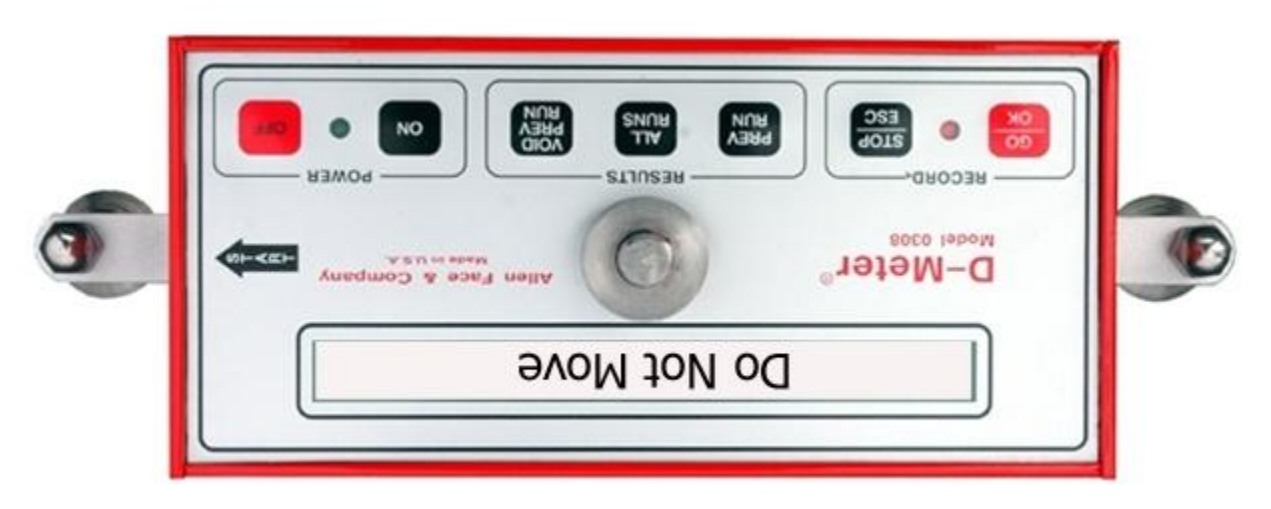

**FIG 8**

**Step E7:** There are now 2 possibilities. Either:

1) The zeroing was successful, in which case the **Meter Is Zeroed** screen (Fig 10 - rev) will appear briefly, and the unit will then return to the **<OFF>** screen - leaving you ready to make your first run.

or

2) The zeroing was unsuccessful, in which case the **Zeroing Failed** and **Do Zeroing Again** screens will appear briefly, and the unit will then start flashing the **PUSH <GO> When Ready** screen - sending you back to **Step E4**.

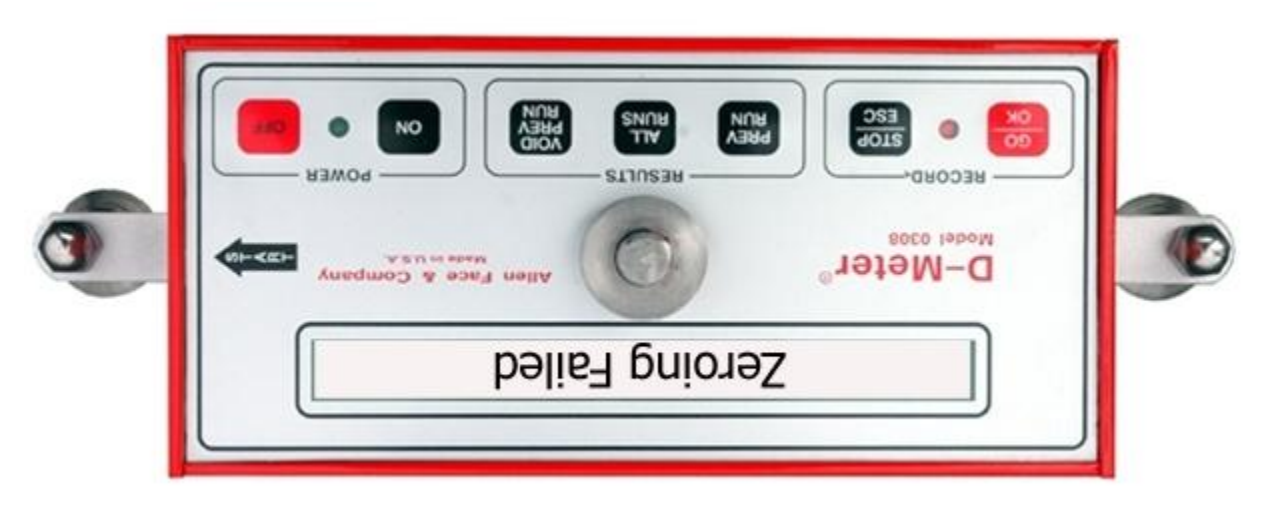

**FIG 9**

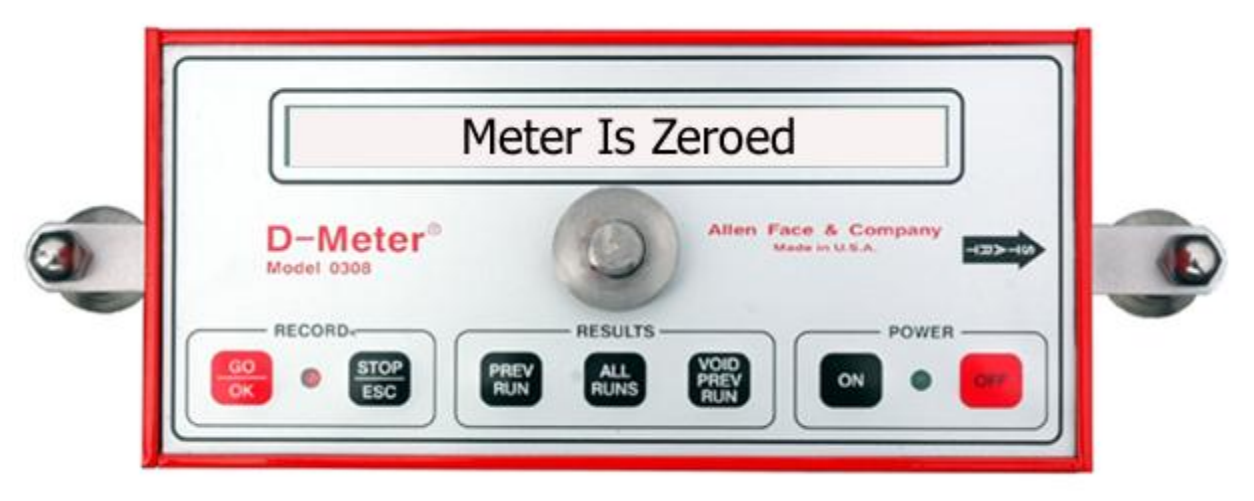

 **FIG 10 (reversed)**

#### **F. Starting the Run**

**Step F1**: After the unit has been zeroed, the meter automatically goes back to the **<OFF>** screen (Fig 11). You are now ready to make a run.

> To start a run, place the meter on the floor at the first reading position with the **START** arrow pointing down the run.

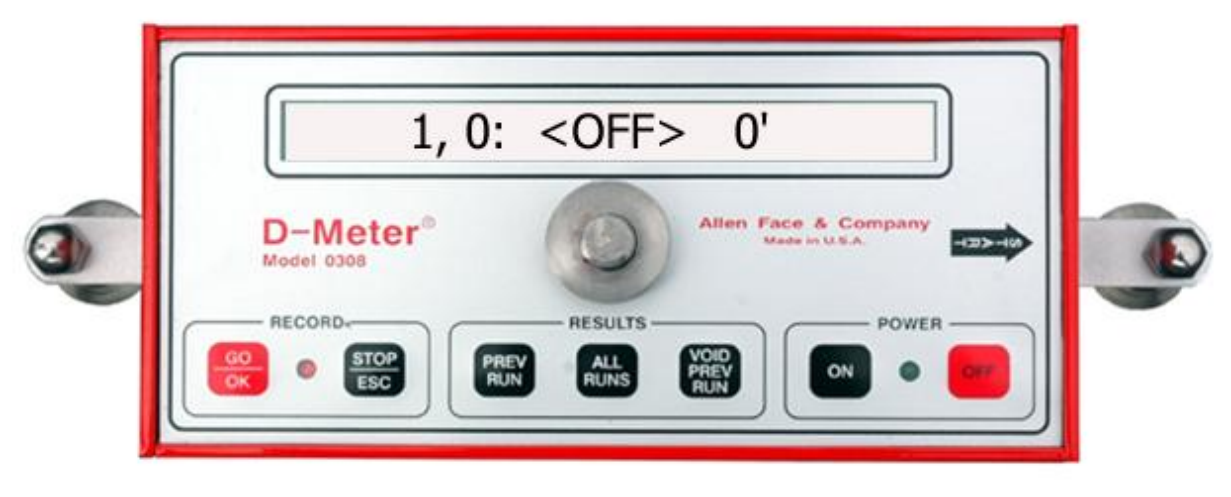

 **FIG 11**

**Step F2**: Holding the handle straight up and down, press the **<GO/OK>** key. The maximum allowable run length message will appear briefly, the RED and GREEN lights will go off; and the screen will then go blank while the first reading is being taken. Once the first reading has been recorded, the RED and GREEN lights will come back on, and a screen like that shown in Fig 12 will appear - showing you the distance measured, the value recorded, and the direction down the run.

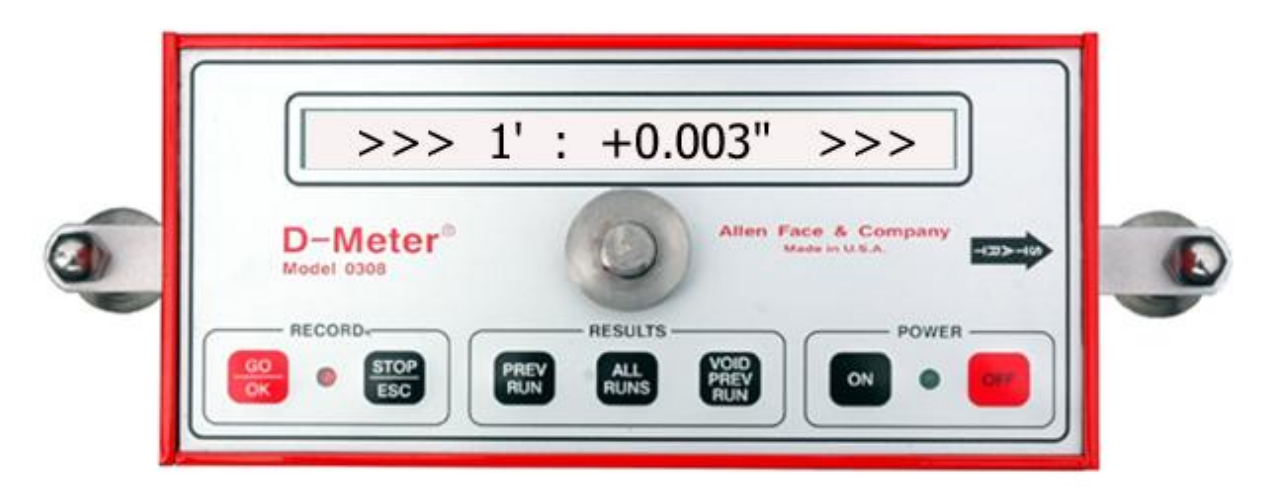

 **FIG 12**

 $(III-7)$ 

#### G. Continuing the Run

**Step G1**: Push the handle away from you to tilt the unit forward on its front foot, slightly raising the rear foot off the floor. As soon as you start to move the unit, the RED and GREEN lights will go off, and the screen will go blank. Without letting the front foot slide on the floor, simultaneously twist and pull back on the handle to rotate the unit  $180^{\circ}$ . Set the old rear foot down on the run line in front of the front pivot foot - in effect, making a step down the run line. The unit is now in the next reading position.

When making a run, never move the unit while the screen and lights are off. If **Warning!** you don't wait for the screen and lights to come back on before initiating the next step, no reading will be taken, the reading sequence will be compromised, and the FF and FL results will be invalid.

> The direction arrows shown in Fig 12 can be used at any time to check whether a reading has been skipped. They must always point in the direction that the readings are being taken. Otherwise, the run has been corrupted.

**Step G2:** Hold the handle upright and keep still until the next reading is taken - whereupon the RED and GREEN lights and screen will come back on - thereby indicating that the unit is ready to take another step down the run line. Now, either go back to **Step G1** (if you want to take another reading), or go ahead to **Step H1** (if you want to end the run).

#### H. Ending the Run

**Step H1**: Every D-Meter run must be between 11 feet and 240 feet long. Within this range of run lengths, a run may be ended at any location simply by pushing the  $\langle$ STOP/ESC> key. The unit will then immediately display the **Computing Run** ##,## screen, and once the data have been processed, will automatically return to the  $\langle$ OFF $>$  screen (Fig 1).

**Step H2:** You may now return to **Step F1** to start the next run.

#### **Displaying Results** L.

Individual run results and profile elevations are displayed using the  $\langle PREV RUN \rangle$  and  $\langle GO/OK \rangle$ keys. Session results (showing the combined results for all runs in the session) are displayed using the  $\leq$ ALL RUNS> key. Individual runs are deleted using the  $\leq$ VOID PREV RUN> and  $\leq$ GO/OK> keys. The <OFF> screen can be reached at any time by pressing the <STOP/ESC> key. See Section IV for a detailed explanation of the required key press sequences.

#### **J. Check Codes**

Included in each **<ALL RUNS>** display of session results is a twelve (12) character "Check Code" which encrypts the session's FF/FL results and all pertinent data collection information. This Check Code feature provides absolute, independent confirmation of all displayed session values, and (as explained in the following example) allows any Owner to gain complete confidence in the accuracy of any overall results submitted by any Contractor.

*A Contractor self-tests his FF/FL numbers and submits his session results to the Owner along with the associated Check Code. The Owner then goes on-line to www.allenface.com and types the Check Code given to him by the Contractor into the Check Code De-Cryptor, which then instantly displays the corresponding FF/FL results and associated sampling information. A match between the Contractor's reported results and those displayed by the De-Cryptor provides the Owner instant and absolute confirmation of the Contractor's veracity.*

#### **K. Automatic Retention of All Run Records**

The unit may be turned off at any time simply by pressing the **<OFF>** key. The unit may also turn itself off, if the power pack's voltage drops too low. However, no matter how the unit is shut down, all resident run data will be preserved. In fact, pressing the **<GO/OK>** key after power up at the **Are You Sure?** is the only way that run records can be cleared from memory. When the operator clears the memory in this way, the total run capacity is reset to 99 runs, and the next run and session numbers (see below) are reset to 1.

All individual run records are organized under "session numbers", and the run numbers shown on the **<OFF>** and **<ON>** screens now consist of two parts: the associated session number and the sequential run number. Run number "3, 14", for example, was recorded during the third session and was the fourteenth run in memory.

Every time the unit is turned **ON**, a new session begins. Turning the unit **OFF** terminates the current session. This protocol allows runs taken on different projects (or slabs) to be collected under different session numbers and thus be kept separate from one another. The <ALL RUNS> routine reports the aggregate FF/FL results for all the runs collected during each individual session as well as the aggregate FF/FL results for all the sessions combined (i.e. all the

#### **L. Downloading of All Run Records to PC**

Section II describes how to install and use the Allen Face Download Manager on your PC or laptop.

All D-Meters have been fitted with serial communication ports and are fully capable (with the requisite cabling and PC software) of downloading all retained data directly into Microsoft Excel. After connecting the unit to an unused COM port on any PC or laptop running both Excel and the Allen Face Download Manager, from the **<OFF>** screen all resident run data can be downloaded to the host computer in a matter of seconds.

#### **IV. FACEPLATE KEY & LED DESCRIPTIONS**

#### **A. POWER Section**

- 1. **<ON>** key : Turns power "On"
- 2. **<OFF>** key : Turns power "Off"

#### 3. **GREEN LED** :

- a. When not recording a run: Steady **ON** indicates unit is turned ON Flashing **ON/OFF** indicates low battery
- b. When recording a run: Steady **ON** indicates unit is ready to be moved to next reading position Steady **OFF** indicates unit is being moved or taking a reading

#### **B. RECORD Section**

1. **<GO/OK>** key:

Deletes all runs in memory and resets unit from the **Are You Sure?** screen Displays selected run results from the **OK Shows Run s,r** screen Displays individual point elevations from the **Run r: Show H's?** screen Deletes selected run from memory from the **OK Voids Run s,r** screen Displays **Re-Zero Unit?** query from the flashing **Re-Zero Meter** screen Displays raw readings from **Show Raw Output?** screen

#### 2. **<STOP/ESC>** key:

Exits memory clearance routine from the **<VOID> Clears Runs** screen Exits memory clearance routine from the **Are You Sure?** screen Stops run recording and starts run calculation from the **<ON>** screen Displays **<ESC> = Utilities** screen from the **<OFF>** screen Displays run date & time, battery status, session number, **Re Zero Unit ?** query, and **Show Raw Output ?** query from the **<ESC> = Utilities** screen

Returns to the **<OFF>** screen after any error message

#### 3. **RED LED** :

- a. Normally **OFF** when not recording a run:
- b. When recording a run:

Steady **ON** indicates unit is ready to be moved to next reading position Steady **OFF** indicates unit is being moved or taking a reading

#### $C_{\bullet}$ **RESULTS** Section

1. <PREV RUN> key: Displays <OK> Shows Run s,r screen from the <OFF> screen

Repeated key pushes scroll through all recorded run numbers, starting with last run made When desired run appears in < $OK$ > Shows Run s, r screen, pressing the < $GO/OK$ > key will display the results for that run

2. <**ALL RUNS**> key: Sequentially displays composite run results for all sessions.

3. <VOID PREV RUN> key: Displays <OK> Voids Run s,r screen from <OFF> screen

Repeated key pushes scroll through all recorded run numbers, starting with last run made When desired run appears in  $\langle OK \rangle$  Voids Run s, r screen, pressing the  $\langle GO/OK \rangle$  key will display the Are You Sure? screen

Pressing the  $\langle$ GO/OK $>$  key will then delete the selected run from memory, while pressing the  $\langle$ STOP/ESC> key will return to the next  $\langle$ OK> Voids Run s,r screen

**Warning!** Voided runs are un-recoverable.

#### $V_{\cdot}$ **DETAILED SCREEN DESCRIPTIONS**

#### **STATUS / INFORMATION SCREENS** A.

\*\*\*\*

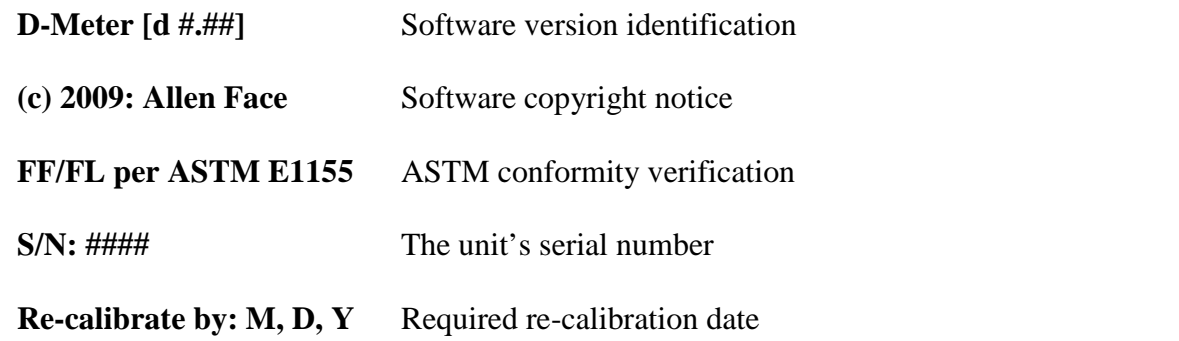

- 
- Note! Warranty terms require each unit to be returned annually (every 3 years for international units) to the factory for re-calibration. Fees and terms are posted on www.allenface.com. Turn around time for routine re-calibrations averages less than 3 days. Free loaner units are available upon request (customer pays all freight charges).

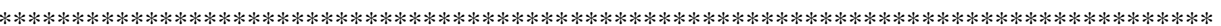

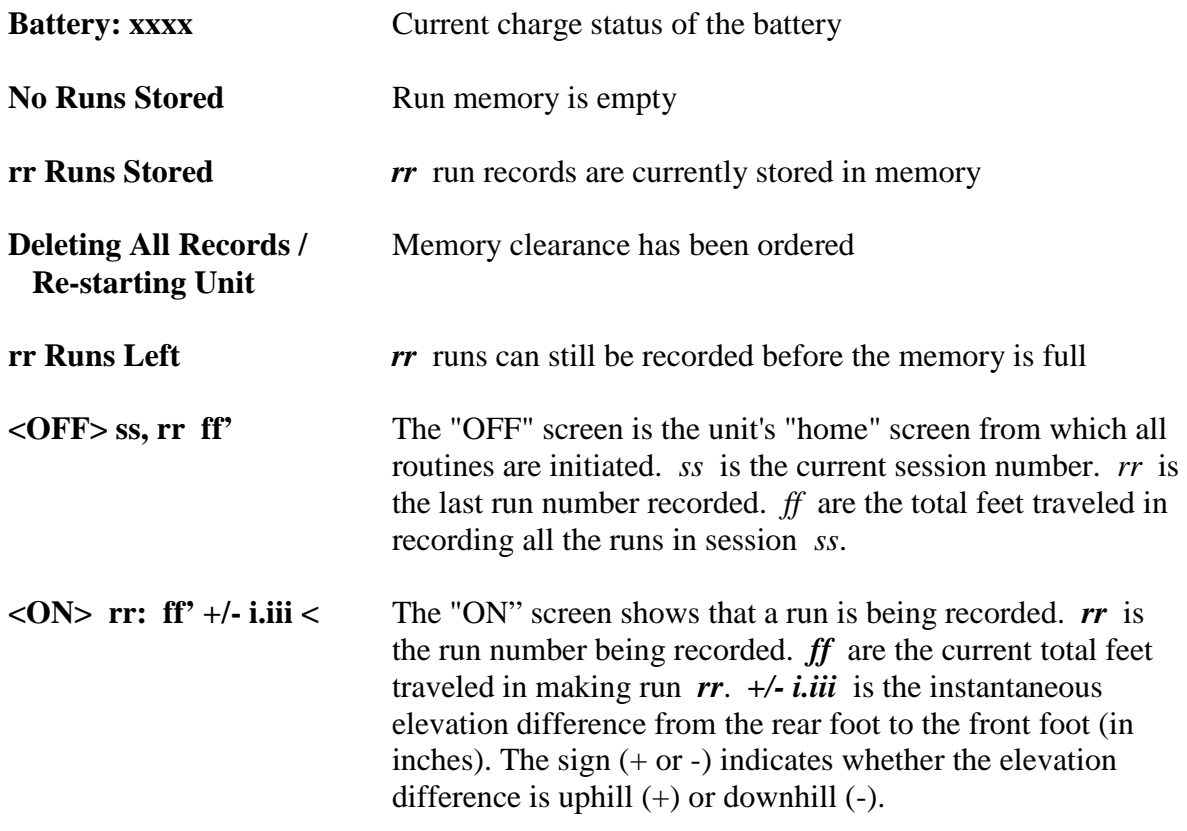

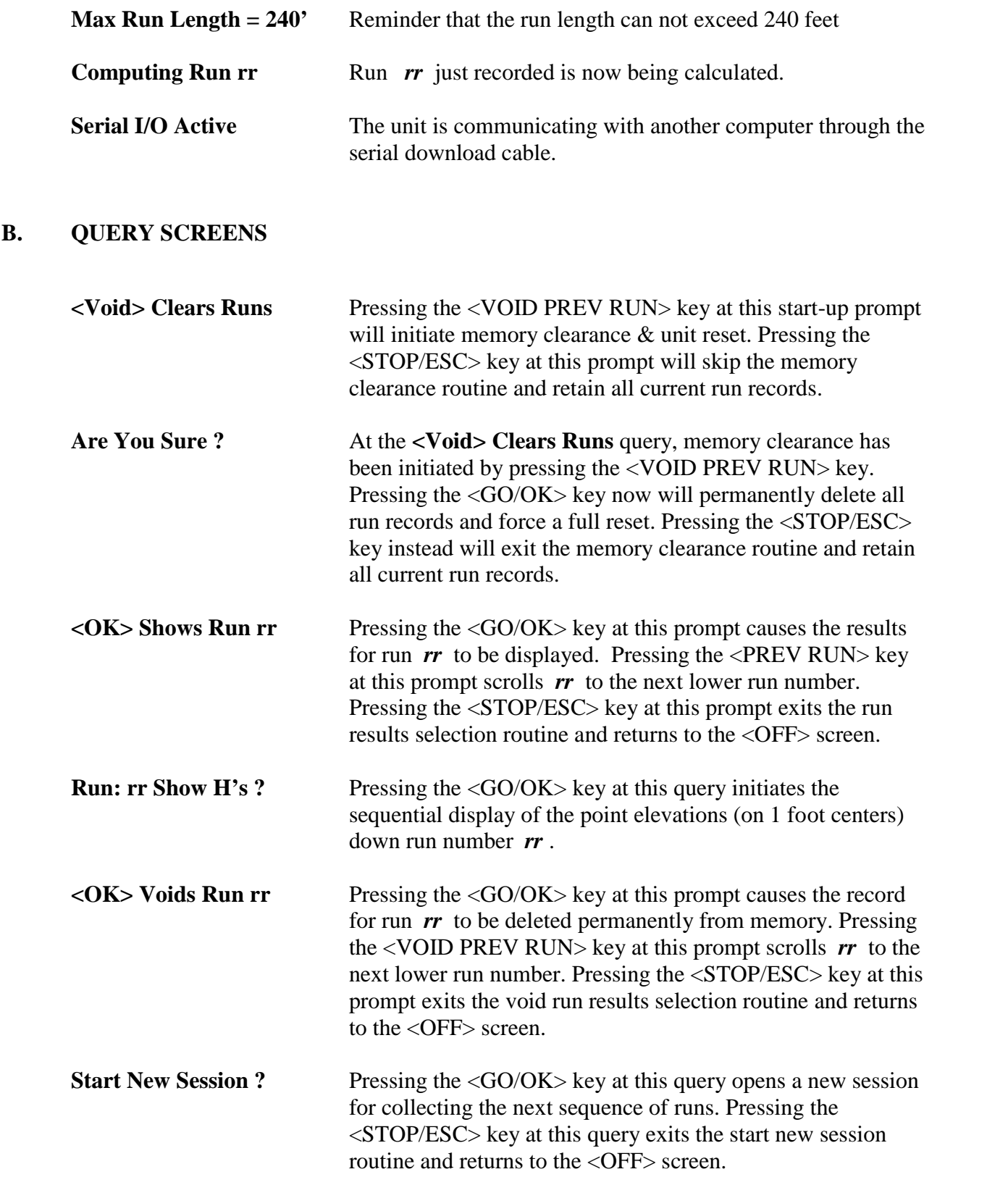

#### **C. INSTRUCTION SCREENS**

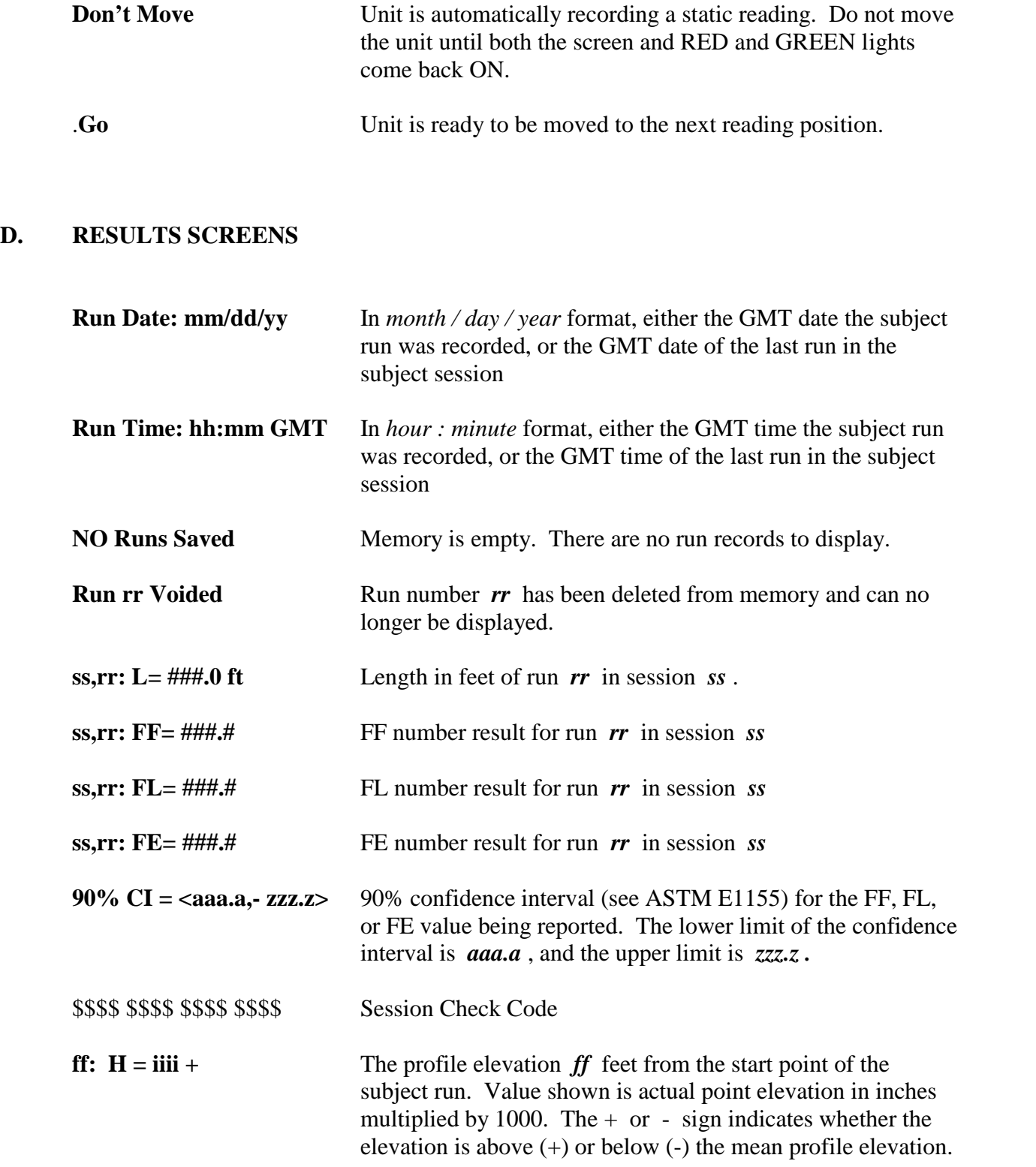

**Note!** For consistency of reporting and graphing, every run profile is arbitrarily referenced to its mean elevation. Thus, elevation "000.0" (i.e. the x-axis) simply corresponds to the average profile elevation (i.e. the area under the run profile above the x-axis will always equal the area above the run profile under the x-axis.)

**All ss Sessions** The results which follow are the aggregation of all the runs contained in all *ss* sessions in memory. **Session ss** The results which follow are the aggregation of all the runs contained in session number *ss*. rr Runs fffff.0 ft Aggregate length of all  $rr$  runs in current session  $ss$ . rr Runs  $FF=\#H\#H$ .# Aggregate FF number for all  $rr$  runs in current session ss rr Runs  $FI = # # # #$ Aggregate FL number for all  $rr$  runs in current session ss rr Runs  $FE=\# \# \#$ .# Aggregate FE number for all  $rr$  runs in current session ss

#### E. **BATTERY STATUS SCREENS**

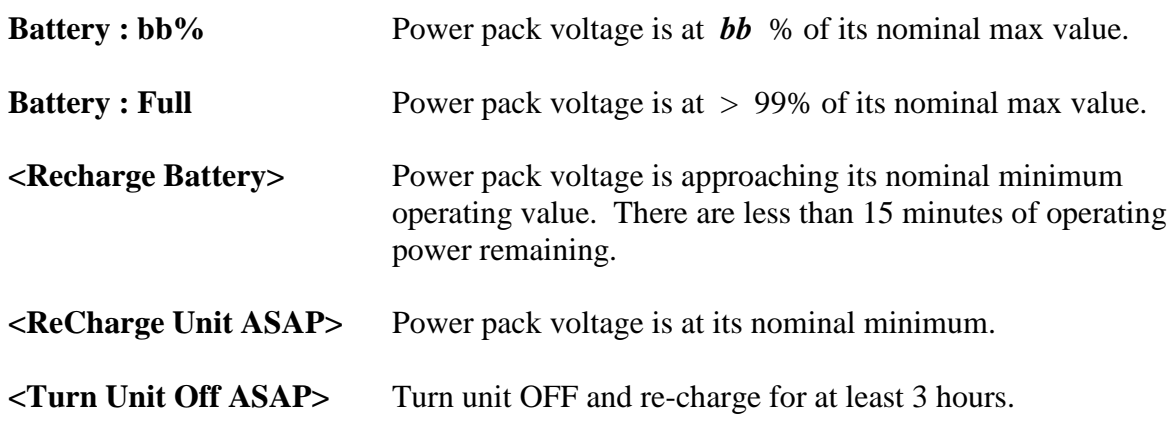

#### F. **ERROR MESSAGE SCREENS**

**Run Structure Error** Subject run record has been corrupted. Clearing the memory of all runs at unit start-up will usually correct this problem. If problem persists, however, then unit must be returned to factory for service.

 $(V - 4)$ 

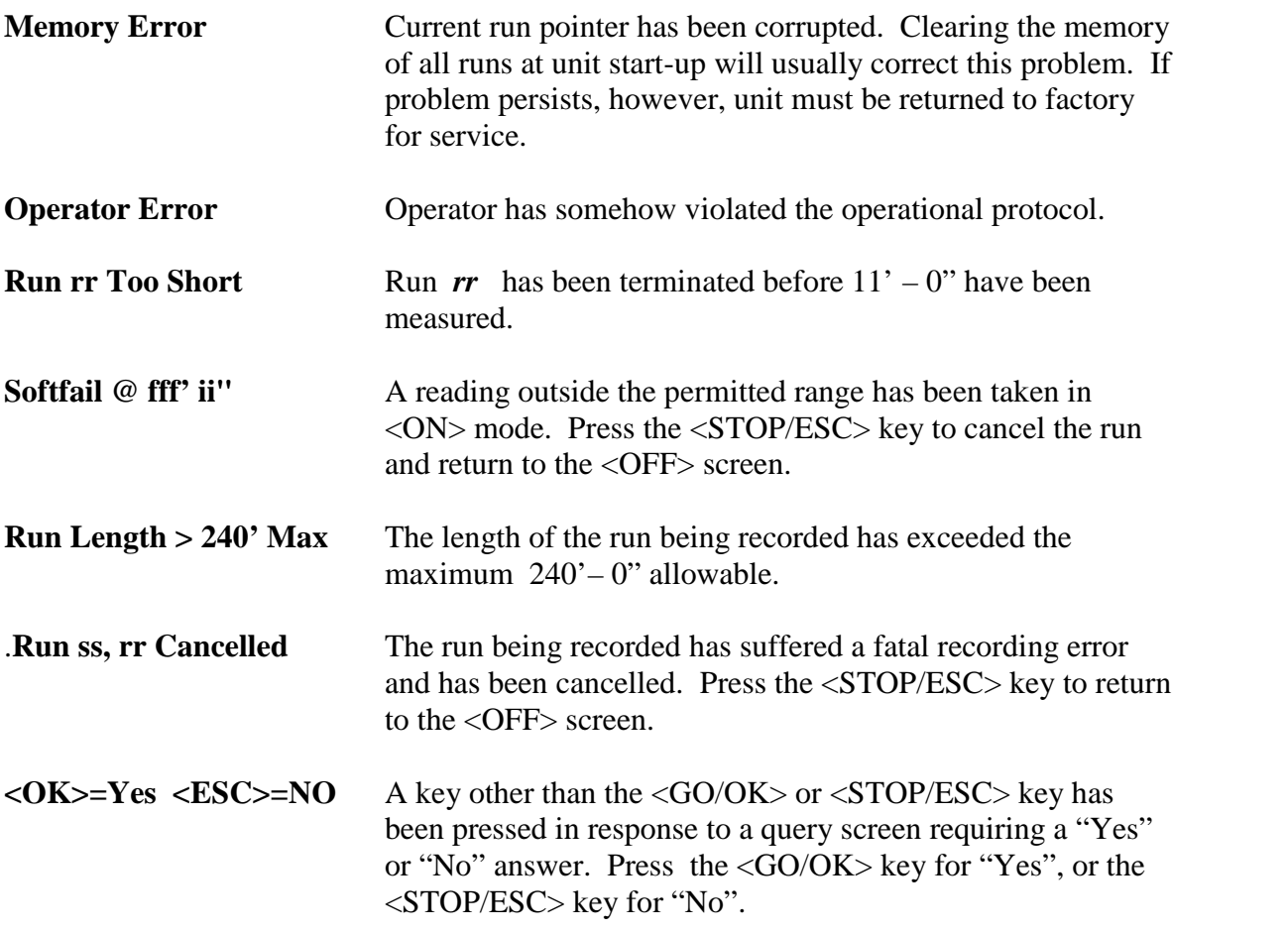

## **VI. D-METER PROJECT MANAGEMENT**

Proper reporting of daily FF and FL results (which used to require manual generation of the green Daily Placement Report, the light blue In-Place Area Report, the dark blue Remaining Area Report, and the yellow FF/FL Quality Control Charts) has now been fully automated. With AF&Co's new Excel report generator, daily report preparation should now take less than 10 minutes.

Go to www.allenface.com , click the Project Management button on the left side of the home page, and download the **Daily Report & Charts** Excel program to your PC. Open the program and customize the blue font fields as desired to create your own standard report template.

Each line of the **Daily Report & Chart** corresponds to a separate slab placement. After testing the first floor slab placement on any new project, be sure to record the following:

> Specified OAFF Specified OAFL Specified MLFF Specified MLFL Test Date Slab Designation Slab Area Measured FF Measured FL

Now to report the results for that first floor slab, open your Daily Report & Chart template, customize the project identification fields, and type the various specified FF and FL values into the header. Save this modified template in a new folder for the project.

Re-open the template you just created and type the test date, slab name, slab area, and measured FF/FL numbers into the top line. Print both pages, save the file using today's date as the file name, and distribute the 2-page report. That's it.

After collecting the test results for each new slab, simply open the previous report file, add the new data to the next line, print both pages, save this latest amended report as a new file using today's date as the file name, and distribute the 2 new modified pages.

The 2-page Daily Report & Chart contains all of the information necessary to manage the flatness and levelness of any new floor installation. In doing so, it avoids all of the unnecessary complications that are created by the extraneous and voluminous distribution of the individual run results.

#### **VII. STANDARD FF/FL FLOOR TOLERANCE SPECIFICATION**

- A. **Designation**: The floor area bounded by column lines  $(\_\_\), (\_\_\),$  and  $(\_\_\)$  is designated the Random Traffic Floor. Any floor slab which comprises a portion of the Random Traffic Floor is designated a Random Traffic Slab.
- B. **Local Flatness/Levelness**: Except as set forth in Paragraph D below, the Random Traffic Floor shall conform to the following minimum F-number requirements:

Specified Overall Values : OAFF- ( **X** ) / OAFL- ( **3X/5** ) Minimum Local Values : MLFF- ( **3X / 5** ) / MLFL- ( **9X / 25** )

- C. **General Conformity to Design Grade**: Except as set forth in Paragraph D below, the entire Random Traffic Floor shall fall within +- 3/4" of its specified elevation.
- D. **Exceptions**: Both the OAFL and MLFL levelness tolerances set forth in Paragraph B above shall not apply to any Random Traffic Slab that is to be inclined or cambered. Likewise, no FL levelness tolerances will be applied to any un-shored elevated construction. The general conformity to design grade tolerance set forth in Paragraph C above will apply to un-shored elevated slab constructions, but in all such cases, the tolerance will be increased to  $+ - 1-1/4$ ".
- E. **Testing**: All floor flatness, levelness, and grade conformity tests shall be made (at the Owner's expense) on each newly installed Random Traffic Slab within 8 hours after completion of the final troweling operation. FF and FL tests shall be made by a factory certified technician in accordance with ASTM E1155 (latest revision) using an "D-Meter" as manufactured by Allen Face & Company of Wilmington, NC. Grade conformity tests shall be made using an optical or laser level. Results of all floor tolerance tests - including a formal notice of acceptance or rejection of the work - shall be provided to the contractor within 12 hours after testing. Failure to adhere to the testing and reporting requirements set forth in this paragraph shall constitute *de facto* acceptance of the work.
	- **NOTE:** Weekends and holidays shall be ignored when computing specified testing and reporting deadlines.
- F. **Remedy for Out-of-Tolerance Work**: The entire Random Traffic Floor shall be subdivided into Minimum Local Floor Sections bounded either by the column and half-column lines, or the construction and control joints, whichever subdivision yields the smaller areas.

All Minimum Local Floor Sections measuring at or above both the specified MLFF and MLFL numbers shall be accepted for F-number compliance as constructed. All Minimum Local Floor Sections which fail to meet or exceed both the specified MLFF and the specified MLFL shall be corrected in their entirety. Such corrective work on elevated slabs may take the form of grinding or depression-and-re-topping. Such corrective work on slabs-on-grade may take the form of grinding, depression-and-re-topping, or removal-and-replacement. In all cases, the particular method of correction to be employed shall be determined solely by the Owner.

 $(VII - 1)$ 

If the entire Random Traffic Floor, when completed, fails to meet or exceed both the specified OAFF-number and the specified OAFL-number , then liquidated damages shall be paid by the Contractor to the Owner in an amount equal to:

#### **\$1.00 x [ Total balance of ft<sup>2</sup> measuring below Specified OAFF ] x [ Specified OAFF / Actual OAFF ]**

or

#### \$**\$1.00 x [ Total balance of ft<sup>2</sup> measuring below Specified OAFL ] x [ Specified OAFL / Actual OAFL ]**

whichever is the greater amount. The defective square footages to be used in the above formulae shall be calculated using the "VI. D-Meter Project Management" procedure published in the D- Meter Manual by:

> **Allen Face & Company, LLC 2725 Old Wrightsboro Road (12-5) Wilmington, NC 28405 Tel: (910) 763-4501 Fax: (910) 763-4502**

**G. Additional Information**: A complete description of the F-Number System may be found in either the Apr '87 issue of CSI's Construction Specifier or the Jan '89 issue of ACI's Concrete International.

# **D-Meter®**

### **ALLEN FACE & COMPANY, L.C.**

#### **ACI / ASTM "Acceptance" of F-Number Test Instruments**

 The question occasionally arises as to ACI's and/or ASTM's "acceptance" of the D-Meter for floor tolerance testing. Unfortunately, such questions fundamentally misunderstand the roles that both these organizations play in promulgating the F-Number System. In fact, **neither ACI or ASTM are involved in any way in the approval of any particular proprietary instrument for the testing of F-Numbers**. The status of the D-Meter relative to ACI's or ASTM's "acceptance" is, therefore, no different from that of the Profileograph, or the Dipstick, or the FloorPro, or the F-Meter, or any other instrument intended for the measurement of floor profiles.

 In its committee 117 (Tolerances) and 302 (Floor Construction) documents, ACI only provides information regarding specification format, the particular F-Number values to be specified for various floor categories, the testing time limits, and the exact testing procedure (i.e. ASTM E-1155) to be used. However, **nowhere in ACI will be found any list of "approved" floor profile testing devices.**

 Likewise, Paragraph 6 ("Apparatus") of ASTM E-1155 establishes only minimal requirements for the test device to be used. Indeed, it was the specific intention of the task group that developed E-1155 (strongly encouraged by key members of ACI-117) that the user be given wide latitude in selecting his test apparatus, so that neither ACI nor ASTM could ever be accused of collusion in promoting sales of the Dipstick, which was, at that time, by far the most practical device available for measuring F-Numbers. This ambition to allow a wide variety of test devices was (and still remains) entirely consistent with ASTM's long-standing policy mandating the use of any particular proprietary product. *Note 3* still clearly reflects that ambition:

*Since the basis of the results to be obtained with this test method will vary directly with the accuracy of the particular measurement device employed, all project participants should agree on the exact test apparatus to be used prior to the application of this test method for contract specification enforcement.*

 Though often misunderstood to be otherwise, ASTM's mission has never involved the direct acceptance and/or rejection of proprietary test equipment, and consequently, **nowhere in ASTM will be found any list of "approved" floor profile testing devices.**

 The D-Meter fully conforms to the Type II Apparatus requirements set forth in Paragraph 6.1.2 of ASTM E-1155. As far as ASTM is concerned, **this fact alone is sufficient to categorize the D-Meter as an "acceptable device" for the measurement of FF and FL numbers in accordance with that test procedure.**

 I hope this information helps to dispel any concerns regarding the D-Meter's utility vis-a-vis ASTM E- 1155. Of course, if any questions persist regarding this or any other issue, please do not hesitate to call us at 910-763-4501. Thank you for your interest in the D-meter

**Philip J. Keiser** Customer Relations Manager

 $(VIII-1)$